### **USER MANUAL**

## **ANEL Digital Beekeeping Diary**

The ANEL BeeHive ID is an electronic identity with a unique number embedded in ANEL hive covers, but you can also purchase them separately.

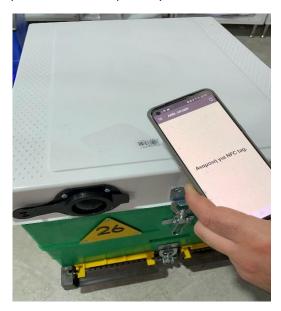

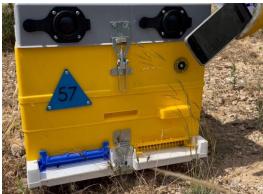

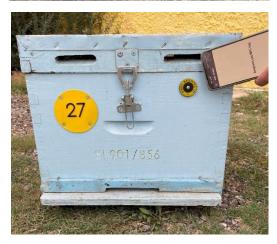

By pairing the ANEL BeeHive ID with the unique number of a hive, during our inspections at the apiary, we can conduct recordings. These recordings are then stored in a specific folder created on the ANEL server.

## > Creating an account on the WEBSITE

- 1. Log in to the website http://app.anel.gr/
- 2. Or click on the registration button to create a new account.

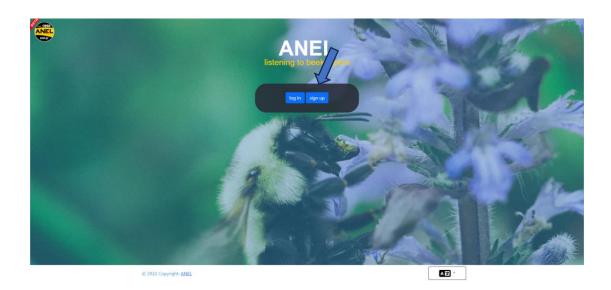

3. Fill in your details for logging into the application.

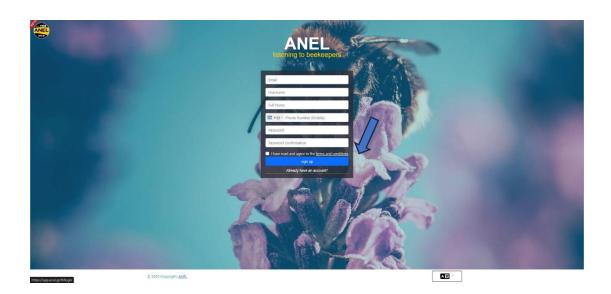

4. <u>Create the first apiary on the map (or you can also create it from the mobile application).</u>

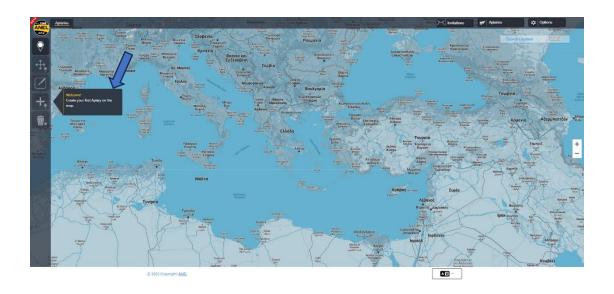

5. And fill in the name of the new apiary.

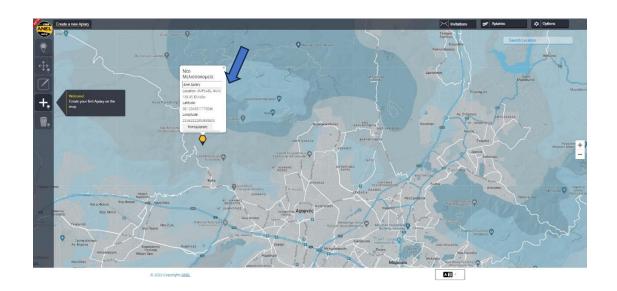

# > ANDROID

**Important note for Android devices.** 

1. Check if NFC is enabled on your Android device.

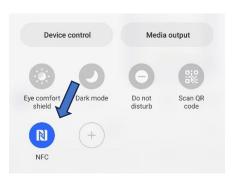

ANEL

2. <u>Download the application from the Play Store – Install the application.</u>

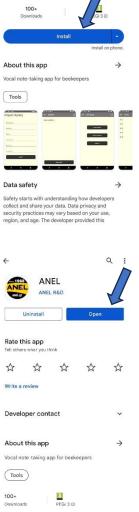

Q :

3. Open the application.

#### 4. Import an Apiary.

a) Press "IMPORT APIARY" (name, location, etc.)
Example: ANEL Apiary.

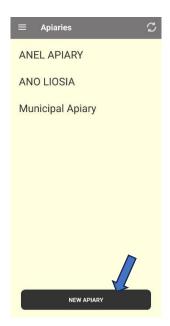

b) Enter the details of your apiary.

c) Press "IMPORT APIARY".

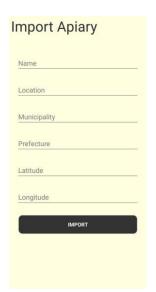

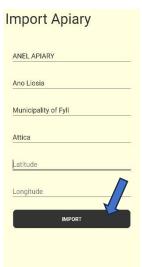

#### 5. Add "ANEL BEEID TAG" to the application.

a) Place the "ANEL BEE ID TAG" on the back of the mobile device to be scanned, or scan the ANEL hive cover (below the letters ANEL).

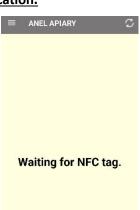

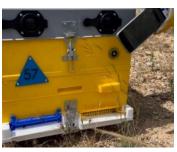

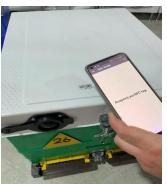

b) Select the apiary.

- c) Enter the hive number.
- d) Press "IMPORT".

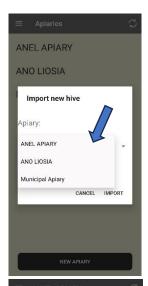

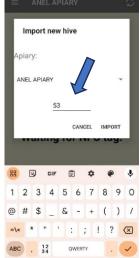

#### 6. Enter information for your hive.

a) Rescan the "ANEL BEEID TAG" that you have already imported, or scan the ANEL hive cover (below the letters ANEL).

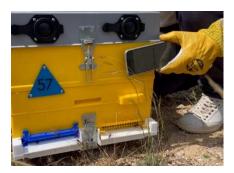

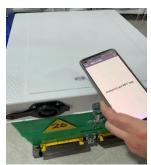

- b) View on the screen the list of data you have entered from the previous inspection.
- c) Press "START RECORDING".

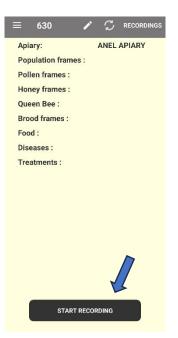

- d) Record the necessary information, and:
  - i. Press "STOP RECORDING".
  - ii. Alternatively, if desired, you can enter information for other hives in the same apiary by scanning the "ANEL BEEID TAG" of the respective hive.
- e) Finally, when finished with the recordings, press "STOP RECORDING".

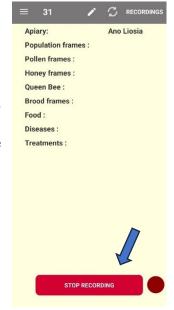

#### 7. <u>Information Syncronization.</u>

- a) Go to the home screen.
- b) Press the synchronization button at the top right.

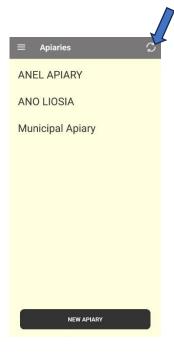

# > <u>IOS</u>

- 1. <u>Download the application</u>.
- 2. Open the application from the App Store – Install the application.

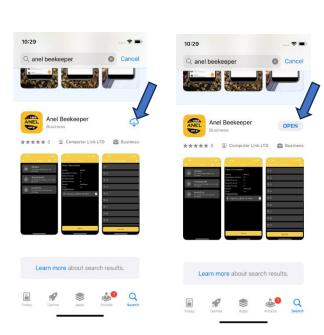

#### 3. Import new Apiary.

a) Tap the "+" icon at the top right.

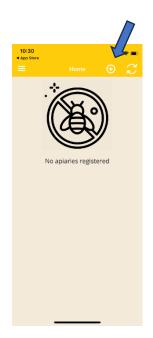

- b) Enter the details of your apiary (name, location, etc.), for example, ANEL Apiary.
- c) Press "Submit".

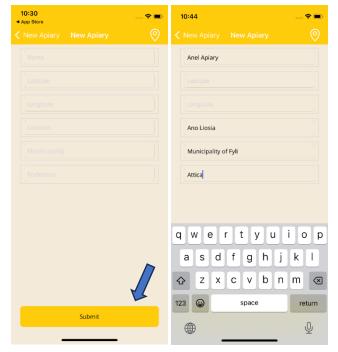

## 4. Add "ANEL BEEID TAG" to the application.

- a) Tap on the apiary you created in step 3.
- b) Press "Scan Tag".

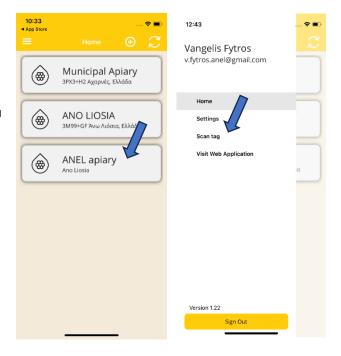

c) Place the "ANEL BEEID TAG" on the back of the mobile device to be scanned, or scan the ANEL hive cover (below the letters ANEL).

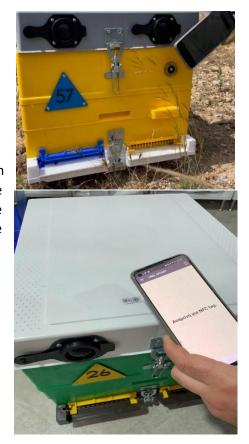

- d) Select the apiary.
- e) Enter the new hive number and press **"OK"**.

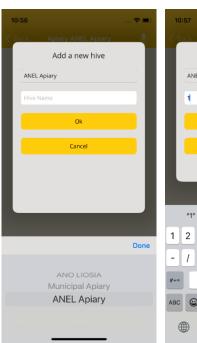

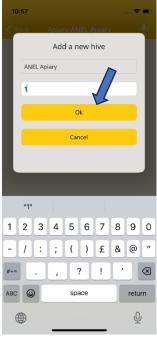

#### 5. Enter information for your hive.

- a) After entering my hive,I can now input information.
- b) Rescan the "ANEL BEEID TAG" that you have already imported, or scan the ANEL hive cover (below the letters ANEL).

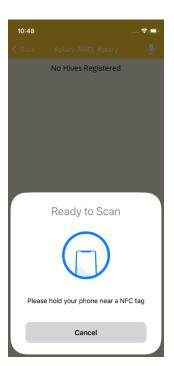

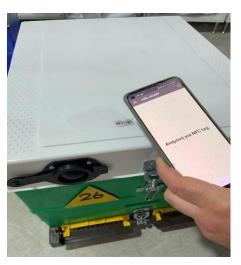

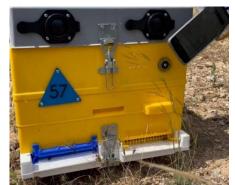

- c) View on the screen the list of data you have entered from the previous inspection.
- d) Press "RECORD".
- e) Press "Start Recording".

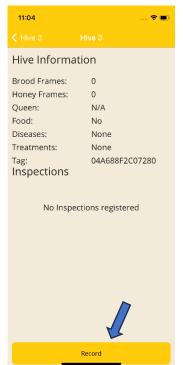

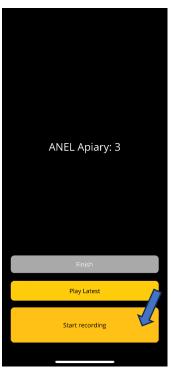

f) Record the necessary information, then press "STOP RECORDING" and finally "Finish".

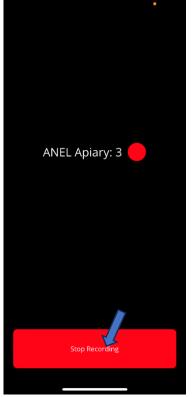

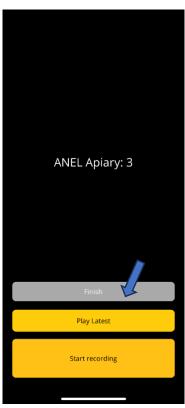

#### 6. Information Synchronization.

- a) Go to the home screen.
- b) Press the synchronization button at the top right.

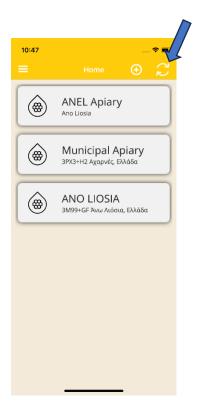

# > WEBSITE

- 1. Log in to <a href="http://app.anel.gr/">http://app.anel.gr/</a>.
- 2. Since registration has been completed, you don't need to fill in your details for logging into the application. Just click "Login".

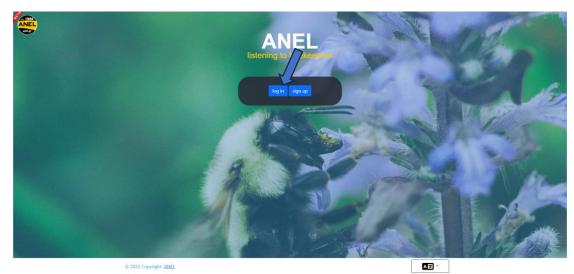

- 3. Choose Apiaries
- 4. Choose Apiary List
- 5. Choose Name of the apiary where you want to input your data.

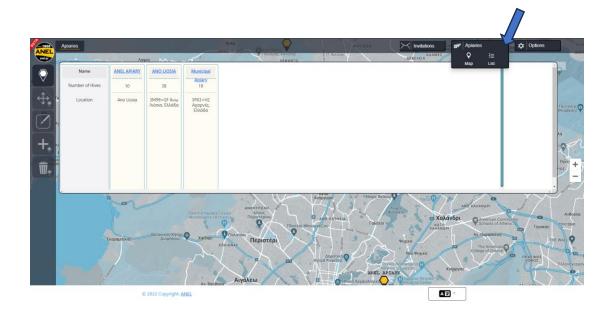

6. The red marker No. 6 indicates that there is a new recording. I select it to listen to it.

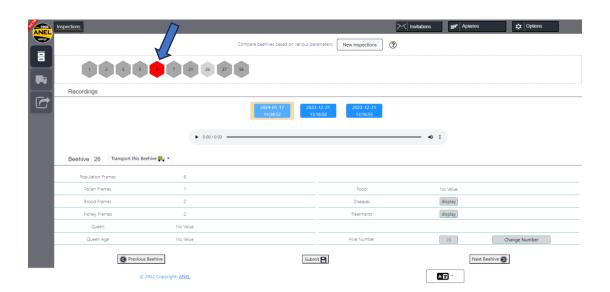

7. After selecting the red marker No. 6, press the ">" button to listen to it. While listening, fill in the information in the fields below.

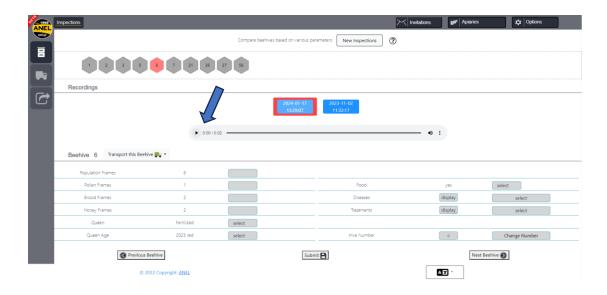

8. To input data, select the relevant fields and enter the new information heard from the recording.

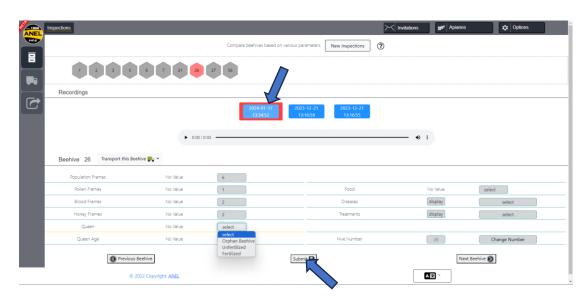

- 9. To save the entered data, press the **"Submit"** option.
- 10. Follow the same process for the remaining hives for which you want to input new data.

#### 11. Other functionalities

a. Delete Apiary – Press the "Delete Apiaries" option and choose the name of the apiary displayed on the map, then press "OK" to confirm the delection.

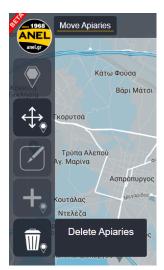

b. Transfer Apiary –
 Press the "Move Apiaries" option and choose the name of the apiary displayed on the map, then press "OK" to proceed with the transfer.

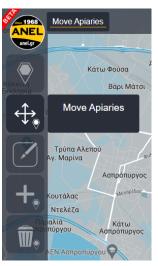

c. Transfer Hives from one apiary to another registered one. Press the "Transport Hives" option and select the name of the apiary and the hives you want to transfer to it. Press "Continue" and the transfer will be completed.

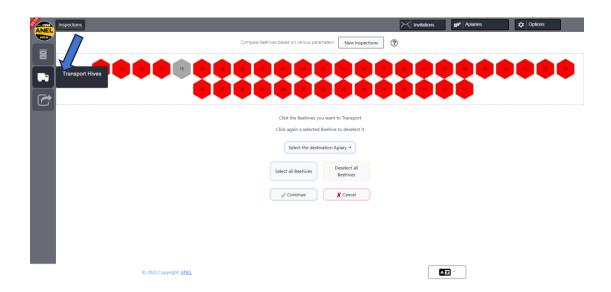

d. Export to File – Press the "Export to File" option, and an Excel file will be generated with all the entries made in your apiary.

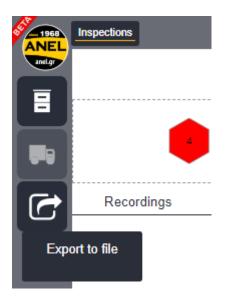

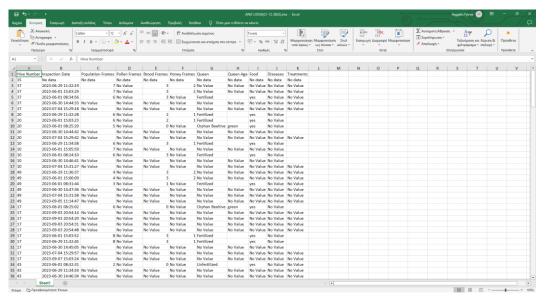

e. Archive of older recordings (available for a one-month period).

Recordings

2023-09-07 2023-09-03 2023-09-03

## > NEXT VISIT TO THE APIARY

I follow the same process, and after scanning with the mobile 'ANEL BEEID TAG', the data I have entered, will appear on the mobile screen.

### **✓** ANDROID

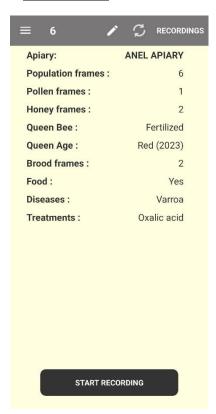

## ✓ <u>IOS</u>

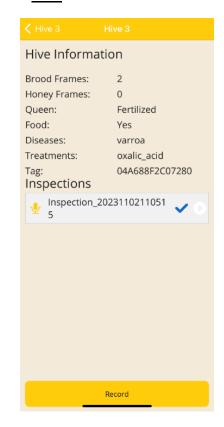